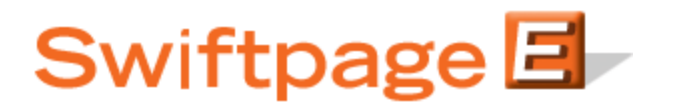

**Quick Start Guide to:**

## **Linking Text to a PDF**

The Swiftpage Basic Editor allows you to upload a PDF which you can then link to. This Quick Start Guide details how to link text to a PDF.

1. Click the Content Editor tab and then click PDF Options.

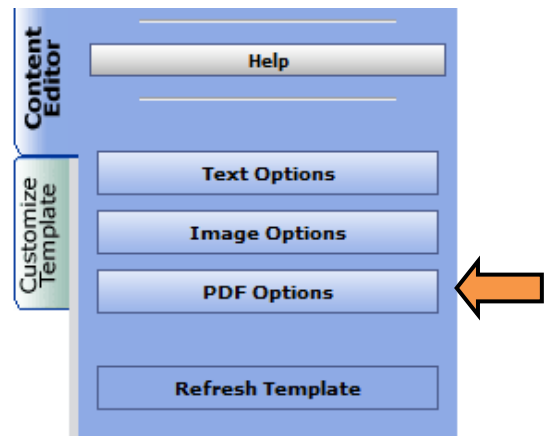

2. Select the SwiftWindow that contains the text you would like to use as a link and then click Upload a PDF.

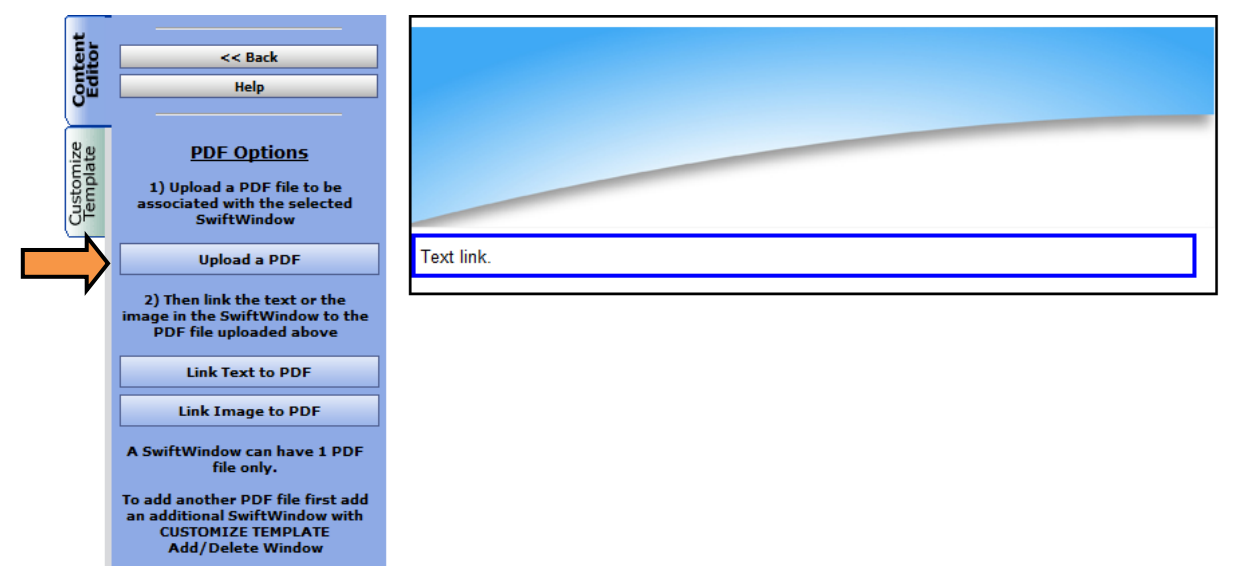

3. If you have already uploaded the PDF to your document library, you may select the file from the Library Documents drop down box and click Submit. If not, click Browse to select the file and then click Submit (**Note:** PDFs may be no larger than 4 MB in file size).

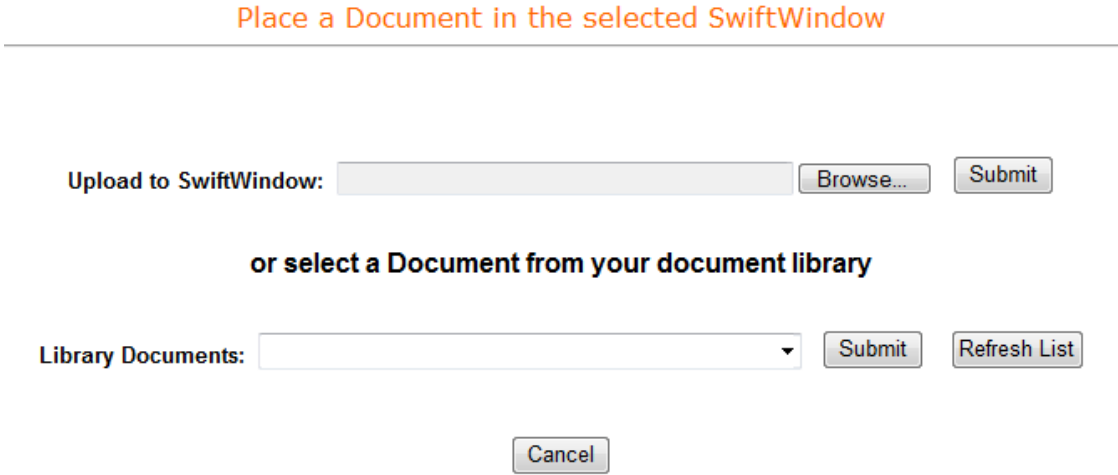

4. Select the SwiftWindow which contains the PDF and then click Link Text to PDF.

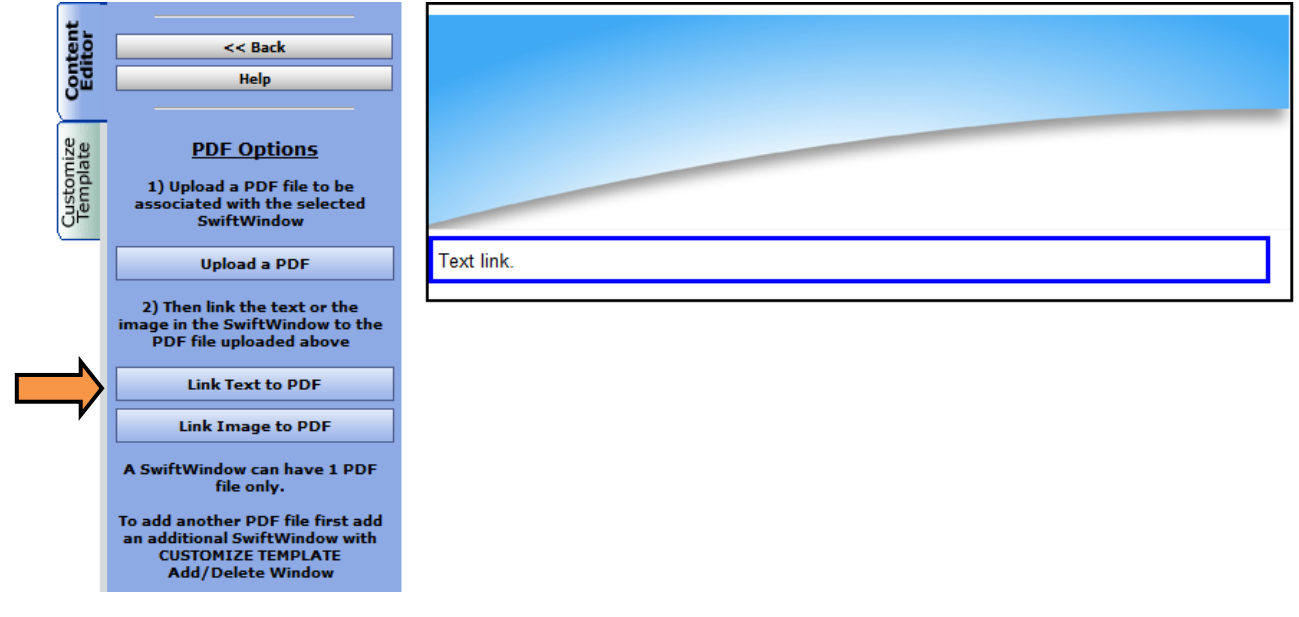

5. Enter the text that you would like to link to in the field provided. Click Submit.

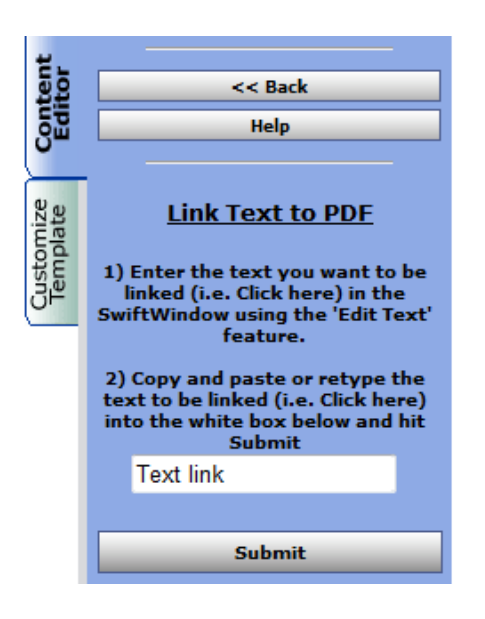

6. The text has now been successfully hyperlinked.

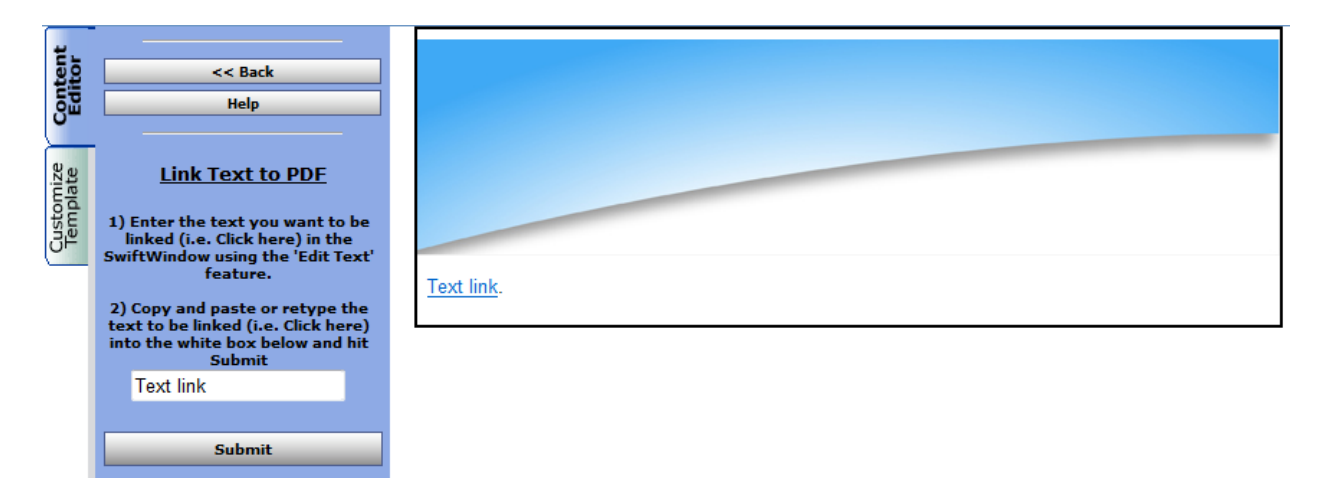